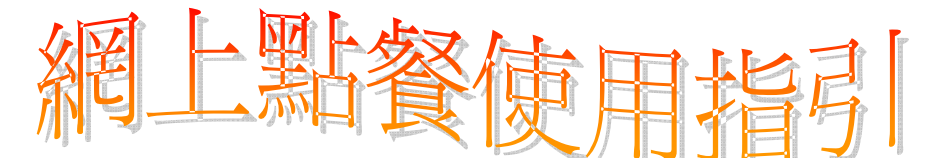

原美網上點餐是一個一站式的服務,既方便又簡單。只要你依照以下指示,就可輕 易完成訂購及付款程序。

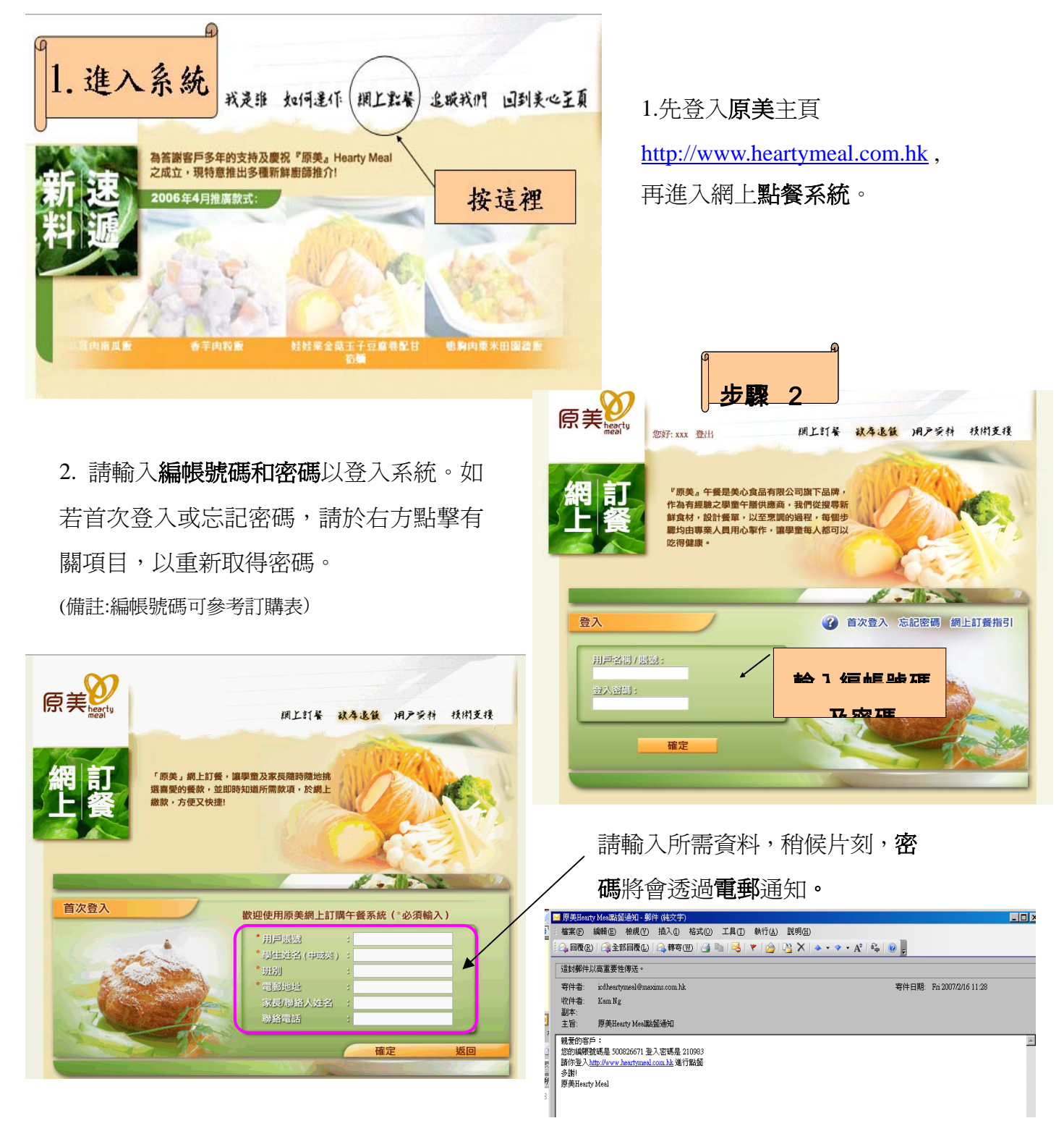

\*登入後如有需要,可至「用戶資料」更改有關之個人資料。若首次登入請輸入用戶賬號及設定 學生名稱和班別,以便日後登入之使用。

3. 請先瀏覽網站使用條款及確認同意該條款。

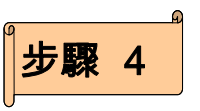

4. 請先點擊網上訂餐,選擇訂購月份餐單。

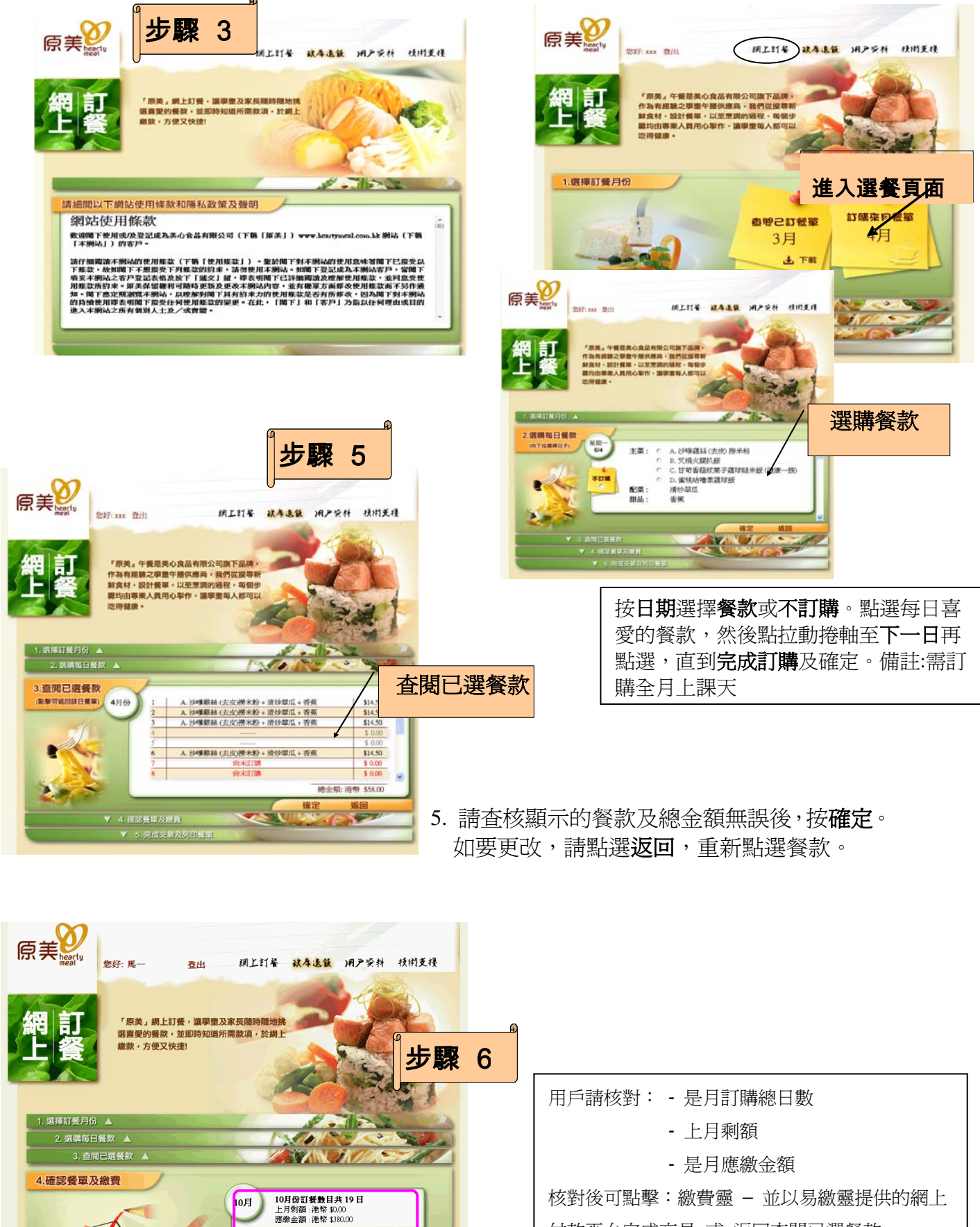

要完成訂餐,請選擇以下繳費方法 特 **推定** 

▼ 5. 完成交易及列印餐單

返回

付款平台完成交易 或 返回查閱已選餐款

6. 請於最後訂購日期或之前完成訂購及繳費。 必須於選餐後以繳費靈付款,才確認完成整個 訂購程序。

## 繳費步驟

用戶的瀏覽器將被帶到易繳靈提供的網上付款平台,以繳費靈進行交易 (備註:為確保付款交易順利完成,請用户切勿於繳費靈付款過程中結束或關掉瀏灠器。)

請留意網上繳費過程中會 透過手提電話作雙重確認

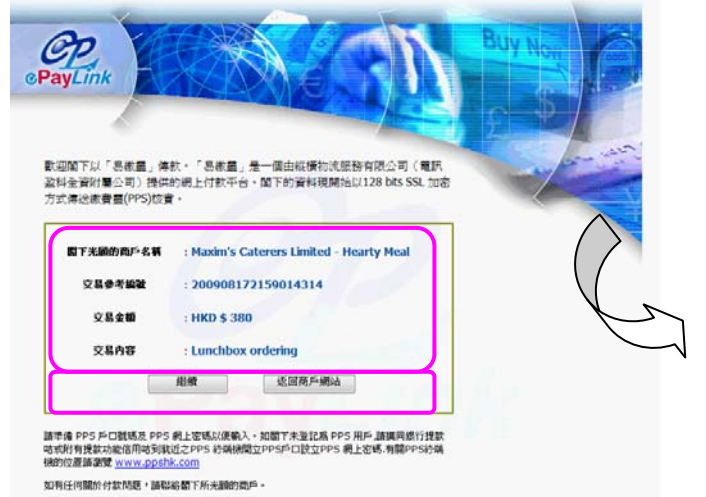

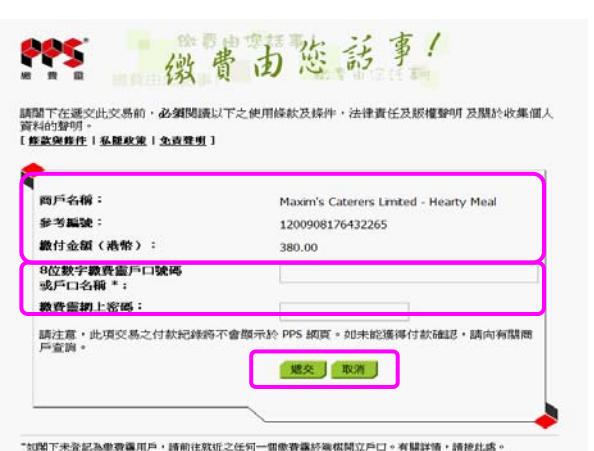

完成交易及列印餐單

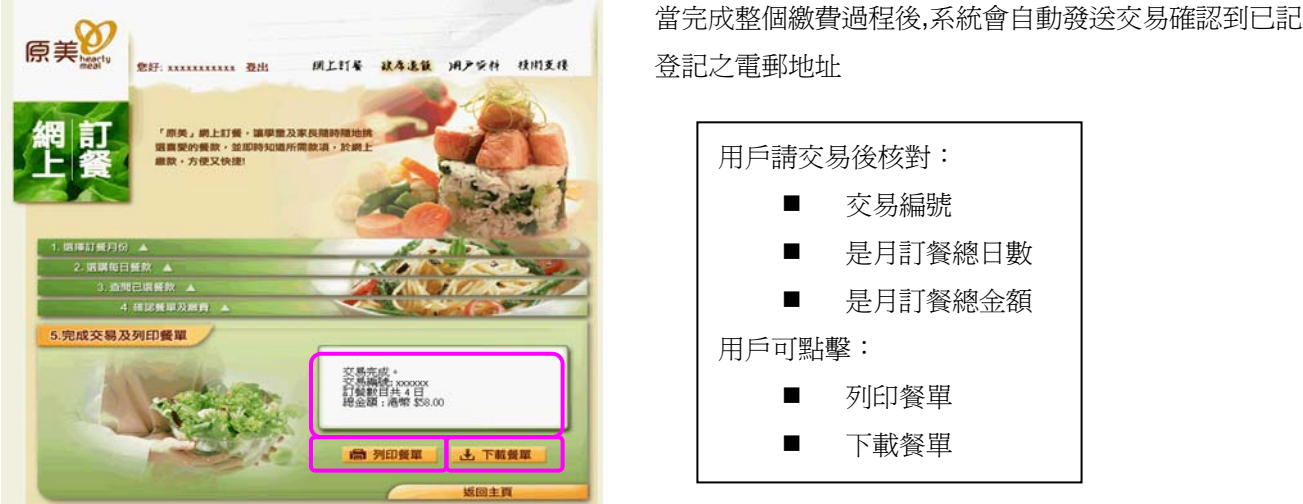

登記之電郵地址

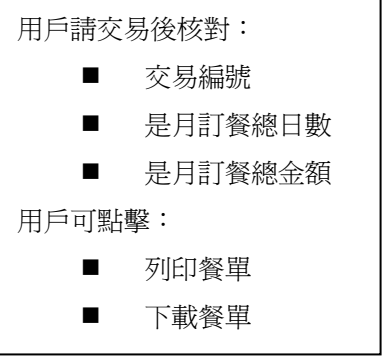

\*此外,原美網上訂購網頁還可以翻查過去的賬戶紀錄、瀏覽原美最新的優惠詳情和其他資訊,及 更改個人資料等。

## 缺席退飯步驟

- 1. 用戶可從該月已訂餐單內,點選需要退飯的日子
- 2. 請最遲於退飯當日 9:00 前進行退飯
- 3. 完成後請按"確定"
- 4. 已取消訂飯之款項,會於翌月訂飯費中扣除; 如於每月11號或之後取消訂飯,有關之退款會安 排於隔月之訂飯費中扣除。

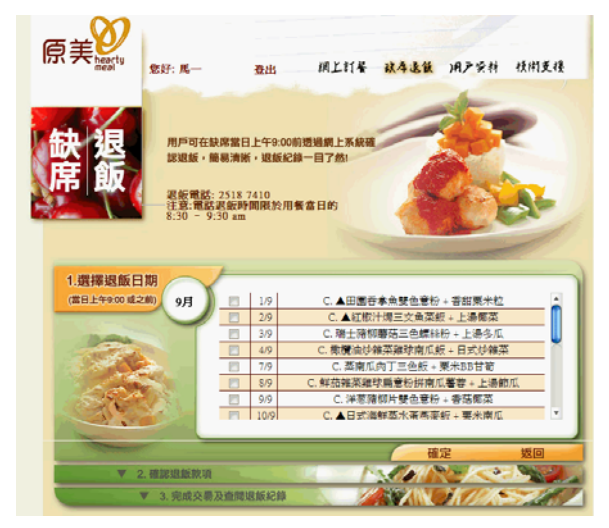